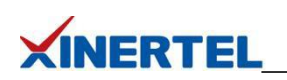

# 目录

<span id="page-0-0"></span>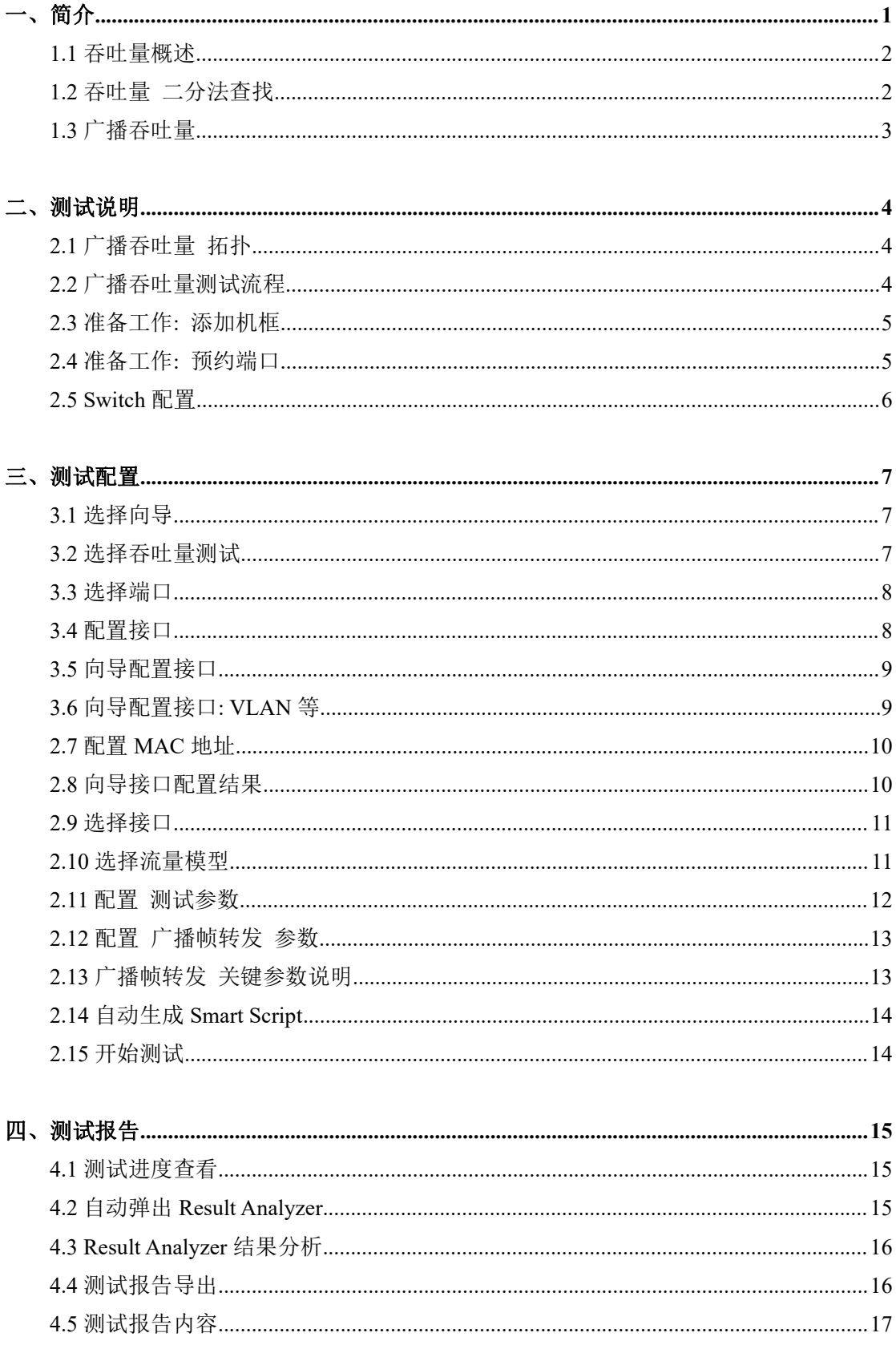

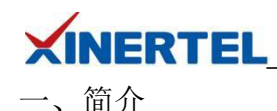

RFC 2889 为 LAN 交换设备的基准测试提供了方法学,它将 RFC 2544 中为网络互联设备基 准测试所定义的方法学扩展到了交换设备,提供了交换机转发性能(Forwarding Performance)、 拥塞控制(Congestion Control)、延迟(Latency)、地址处理(Address Handling)和错误过 滤(Error Filtering)等基准测试的方法说明。除去备忘录状态、介绍、要求以及后面的安全 机制、参考文献等辅助性说明外,**RFC 2889** 的核心内容分别为测试设置、帧格式与长度和 基准测试 **3** 大部分。

基准测试是 RFC 2889 的最主要内容,它从测试目标、参数设置、测试过程、测量方法和测 试报告格式等方面,详细描述了下列 **10** 个针对局域网交换设备的基准测试:

· 全网状互连条件下的吞吐量、丢帧率和转发速率(Fully Meshed Throughput, Frame Loss and Forwarding Rates);

- · 部分网状互连条件下的一对多/多对一(Partially Meshed One-To-Many/Many-To-One);
- · 部分互连的多个设备(Partially Meshed Multiple Devices);
- · 部分网状互连条件下的单向通信流量(Partially Meshed Unidirectional Traffic);
- · 拥塞控制(Congestion Control);
- · 转发压力和最大转发速率(Forward Pressure Maximum Forwarding Rate);
- · 地址缓冲容量(Address Caching Capacity);
- · 地址学习速率(Address Learning Rate);
- · 错误帧过滤(Errored Frame Filtering);
- · 广播帧转发和时延(Broadcast Frame Forwarding and Latency)。

接下来将为您演示使用 **BigTao-V** 网络测试仪进行广播吞吐量测试(吞吐量测试)

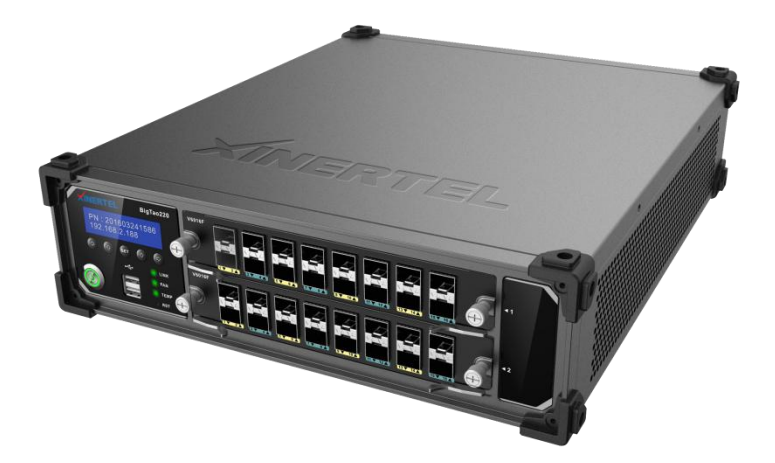

# **XINERTEL**

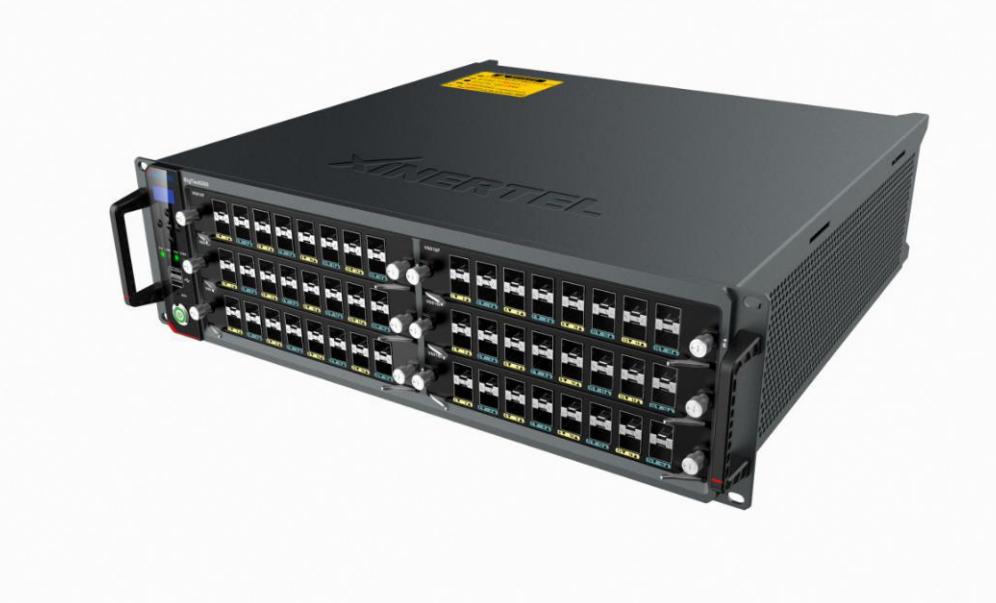

<span id="page-2-0"></span>1.1 吞吐量概述

#### **介绍 しょうこうしょう かいしん かいしん**

- · 吞吐量, 吞吐率, throughput
- · 在 RFC1242 中提出
- · 它评估网络设备性能的首要指标

## 定义

- · 在设备没有丢帧的情况下, 最大的转发速率
- · 通常使用每秒钟通过的最大的数据包数(PPS/FPS)或者 bit 数来衡量(bit/s, Kbit/s, Mbit/s,Gbit/s…)

<span id="page-2-1"></span>1.2 吞吐量 二分法查找

# 吞吐量自动查找

#### 查找思路

- · 在测试中以一定速率发送一定数量的帧,并统计 DUT 转发的帧
- · 如果发送的帧与接收的帧数量相等,那么就将发送速率提高并重新测试
- · 如果接收帧少于发送帧, 则需要降低发送速率重新测试
- · RFC2544 使用二分法自动查找吞吐量

#### 查找算法**:** 二分法

- · 初始速率:第一次测试使用的速率
- · 最小速率:当测试不通过且当前速率等于最小速率时,不再降速测试
- · 最大速率:当测试通过且当前速率等于最大速率时,不再增速测试
- · 速率精度:当相邻两次速率小于精度, 测试就停止

#### 第 2 页 共 18 页

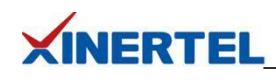

<span id="page-3-0"></span>1.3 广播吞吐量 广播报文 目的 MAC 为全 FF(FF:FF:FF:FF:FF:FF) 交换机收到一个广播报文以后, 会从 所有 UP 的端口(同一 VLAN)发送出去

为什么测试广播吞吐量 二层网络中, 存在大量的广播报文 交换机作为二层网络的主力设备, 需要处理大量的广播报文 测量交换机对广播报文的转发吞吐量, 具有非常重要的意义

测试原理 测试仪一个端口以一定速率发送广播报文 如果没有丢包, 则增大发送速率 如果有丢包, 则减少发送速率 如果有多个接收端口, 吞吐量取多个端口的总和

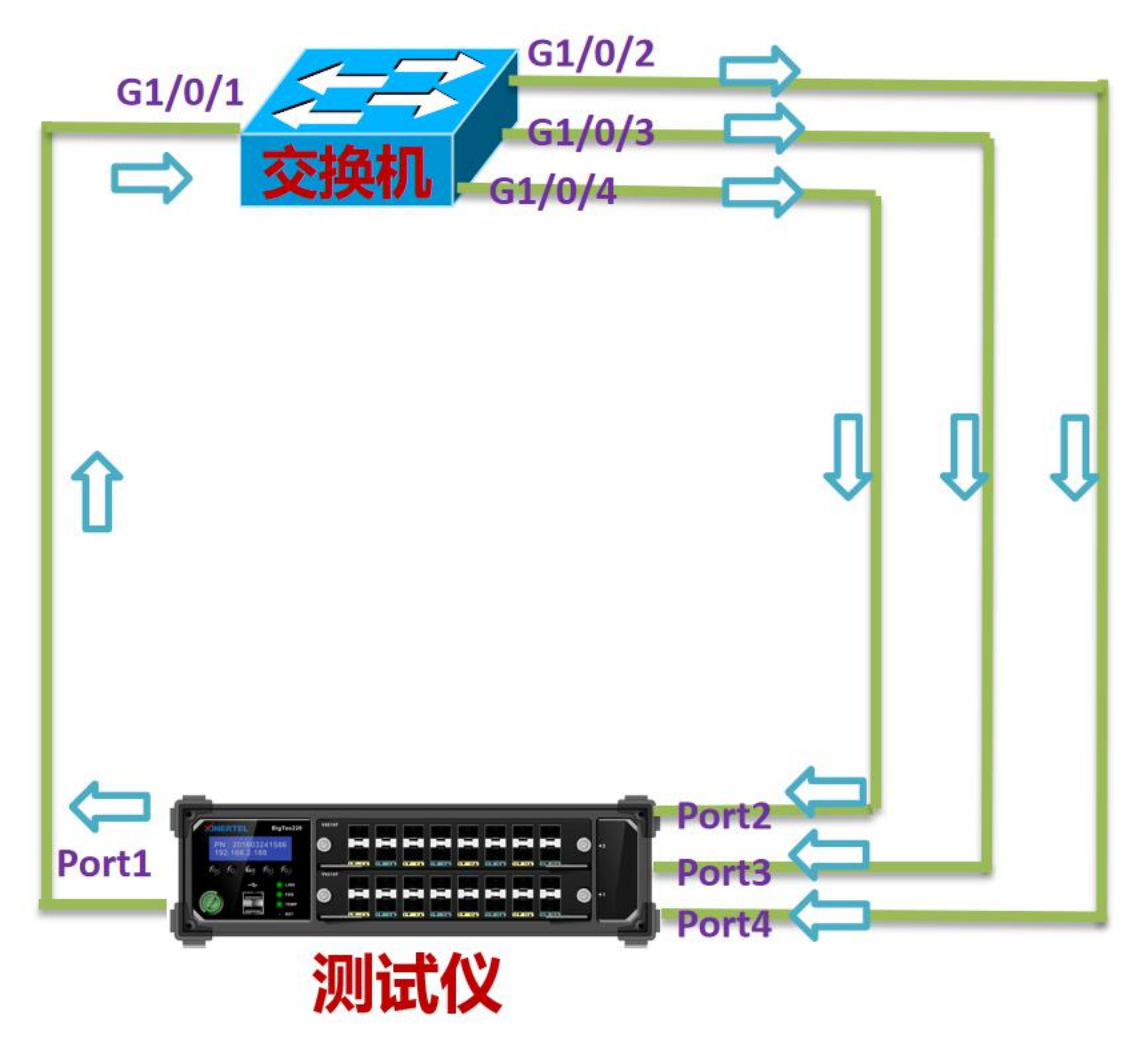

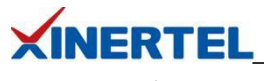

<span id="page-4-0"></span>二、测试说明

<span id="page-4-1"></span>2.1 广播吞吐量 拓扑

#### 端口数量

- · 一个发送端口
- · 1 个或多个接收端口
- · 本例中有 3 个接收端口

## 拓扑说明

- · DUT4 个端口在同一个 VLAN
- · 测试仪 Port1 发送广播报文
- · DUT 将将广播报文复制 3 份,从 3 个端口发送出去
- · 测试仪 Port/2/3/4 接收广播报文

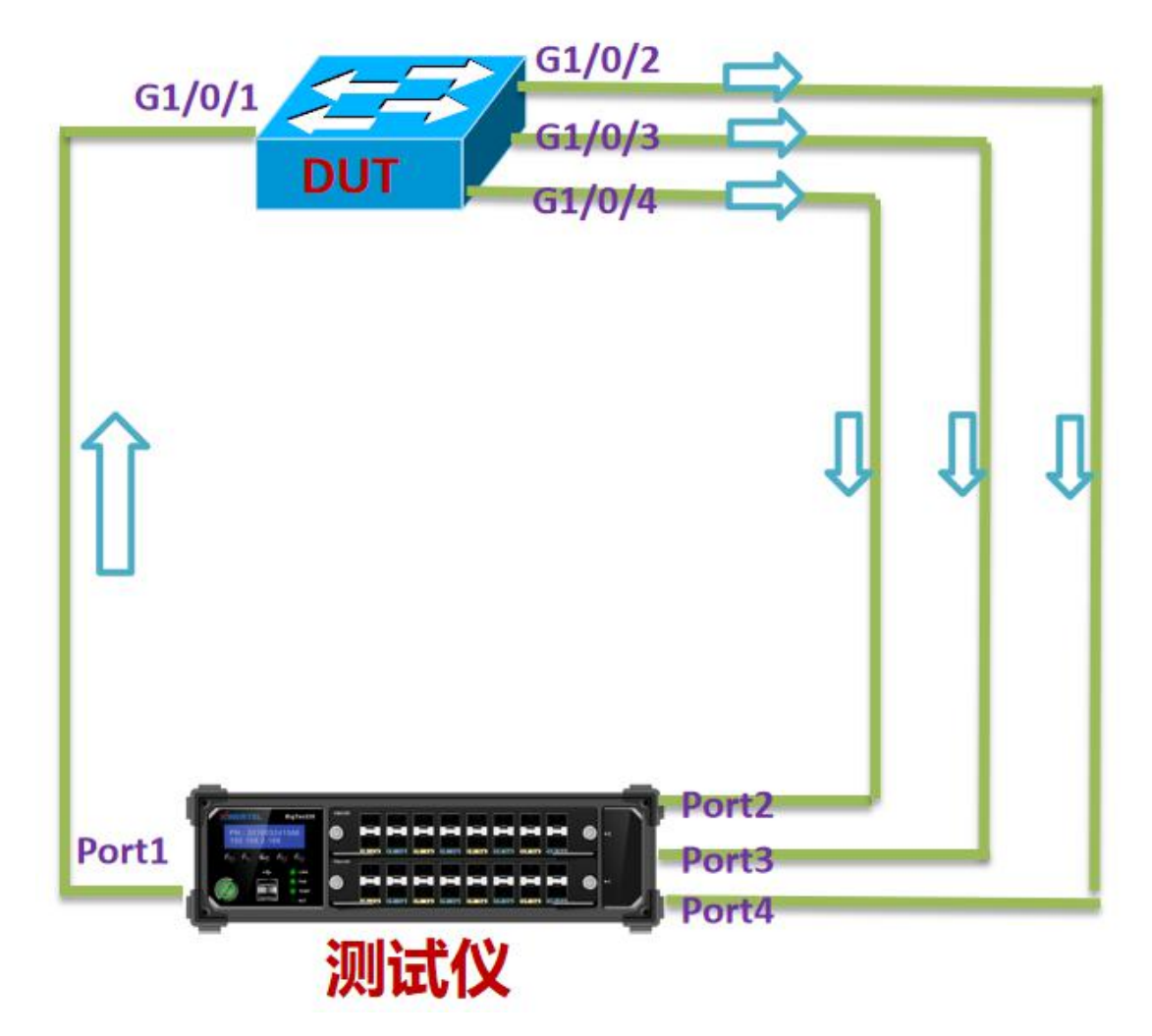

<span id="page-4-2"></span>2.2 广播吞吐量测试流程 1.添加机框 2.占用端口 3.选择向导

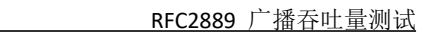

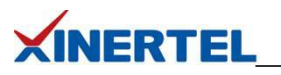

4.选择广播吞吐量 5.配置接口 6.配置流量 7.配置测试参数 8.配置广播吞吐量参数 9.运行测试 10.查看结果 11.导出报告

<span id="page-5-0"></span>2.3 准备工作: 添加机框

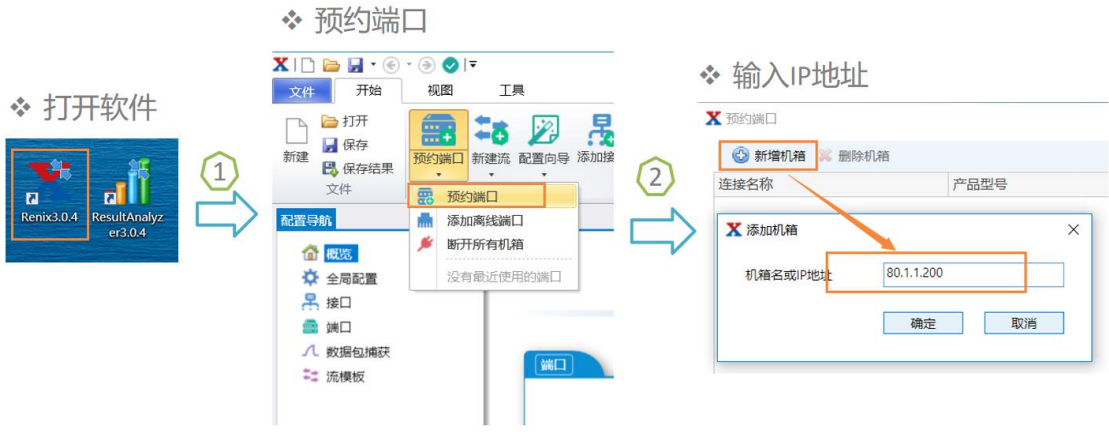

<span id="page-5-1"></span>2.4 准备工作: 预约端口

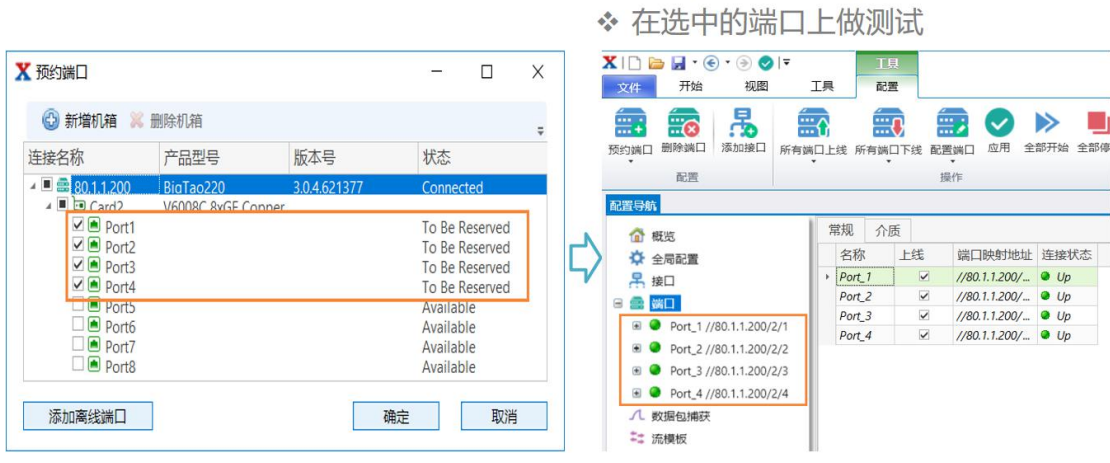

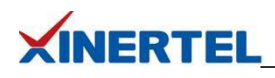

<span id="page-6-0"></span>2.5Switch 配置 以思科 **C3750** 交换机为例

· 将 4 个与测试仪相连的端口配置在一个 VLAN 里

· 其它保持默认

! **!** We have a set of the set of the

interface GigabitEthernet1/0/1 switchport access vlan 20 switchport mode access ! **!** We have a set of the set of the interface GigabitEthernet1/0/2 switchport access vlan 20 switchport mode access ! **!** We have a set of the set of the interface GigabitEthernet1/0/3 switchport access vlan 20 switchport mode access ! **!** We have a set of the set of the interface GigabitEthernet1/0/4 switchport access vlan 20 switchport mode access

!

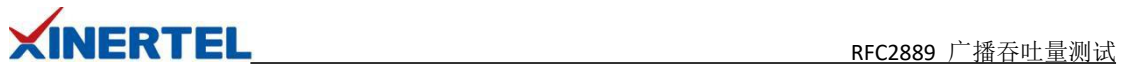

<span id="page-7-0"></span>三、测试配置

# <span id="page-7-1"></span>3.1 选择向导

选择 RFC2889 向导

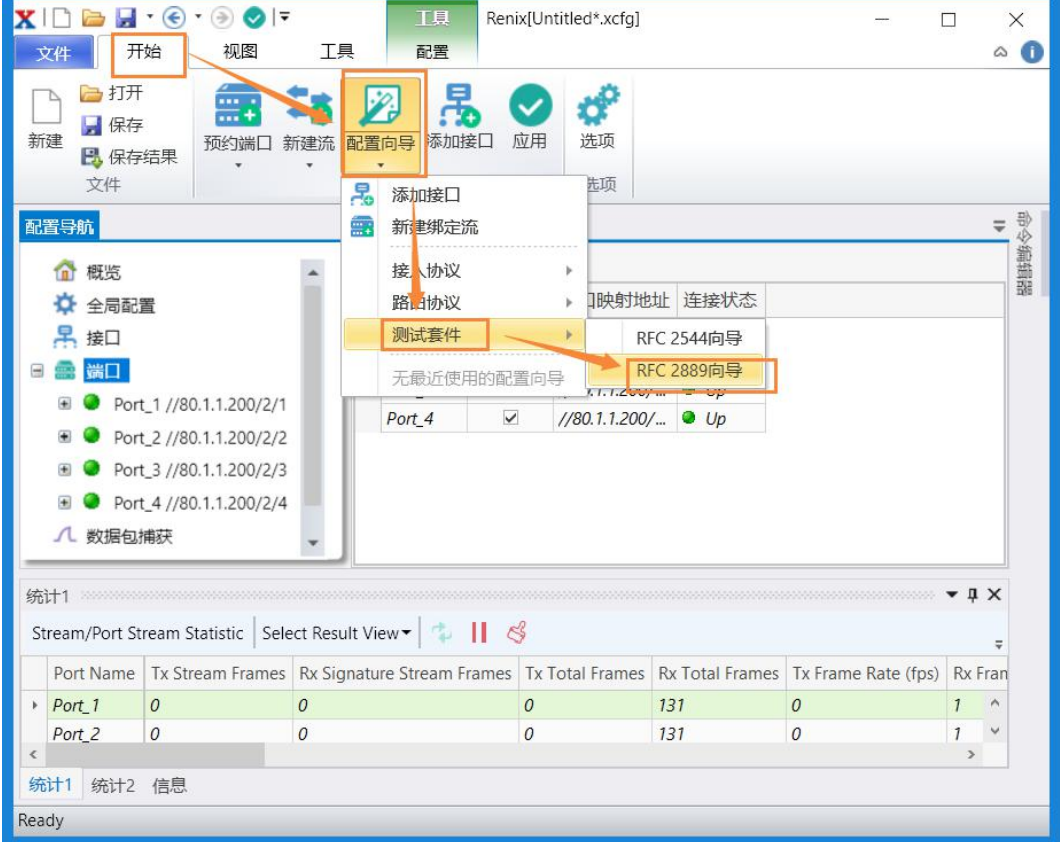

# <span id="page-7-2"></span>3.2 选择吞吐量测试 选择广播帧转发测试

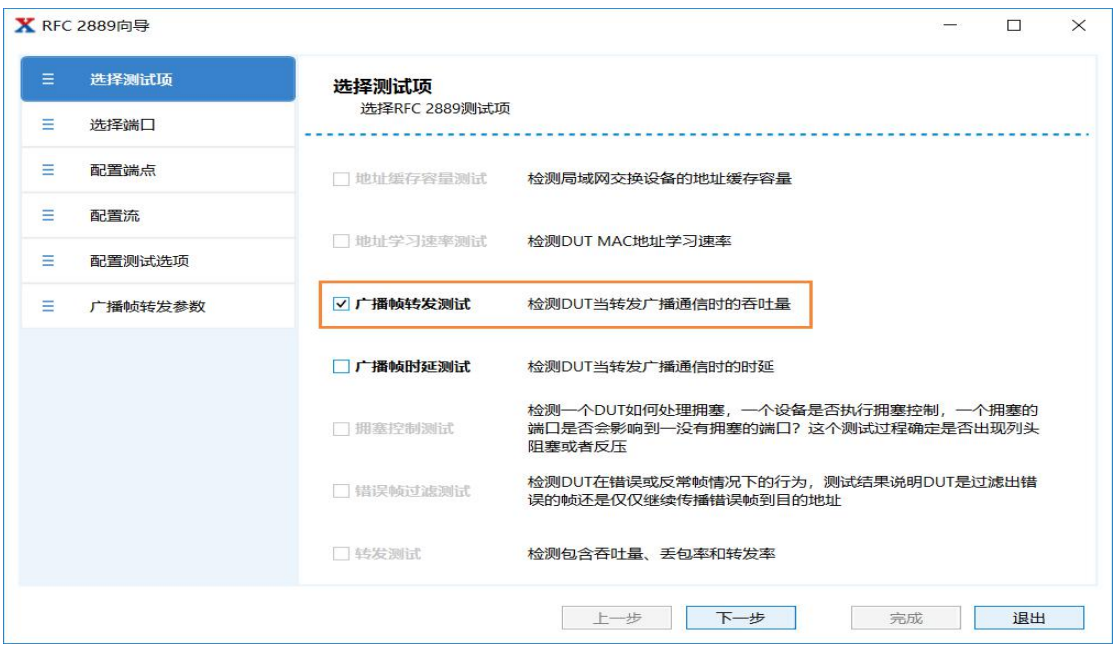

第 7 页 共 18 页

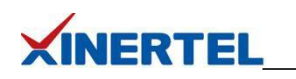

# <span id="page-8-0"></span>3.3 选择端口

选择参与测试的端口

<span id="page-8-1"></span>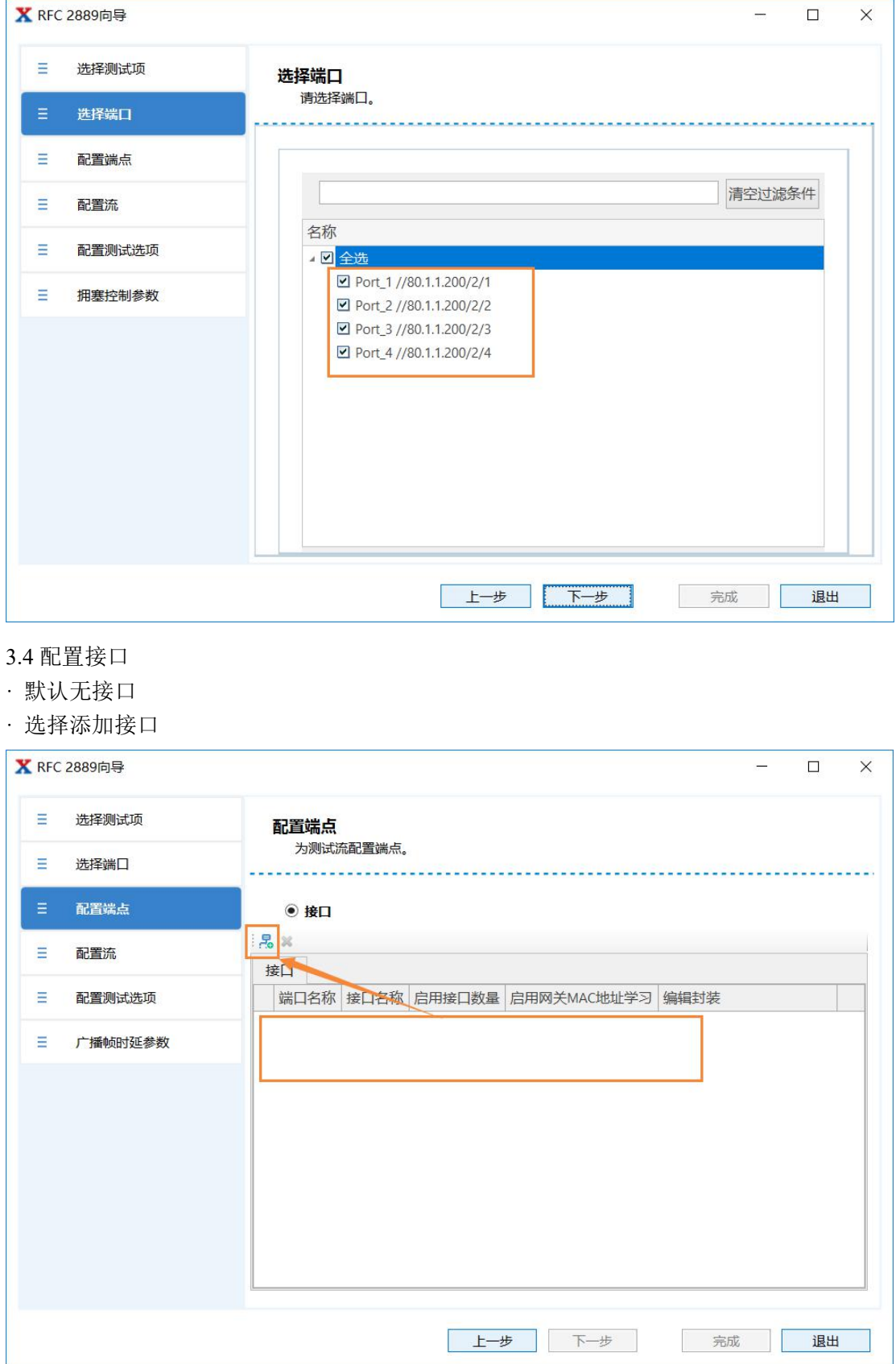

# 第 8 页 共 18 页

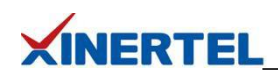

<span id="page-9-0"></span>3.5 向导配置接口

一步一步根据需求填充

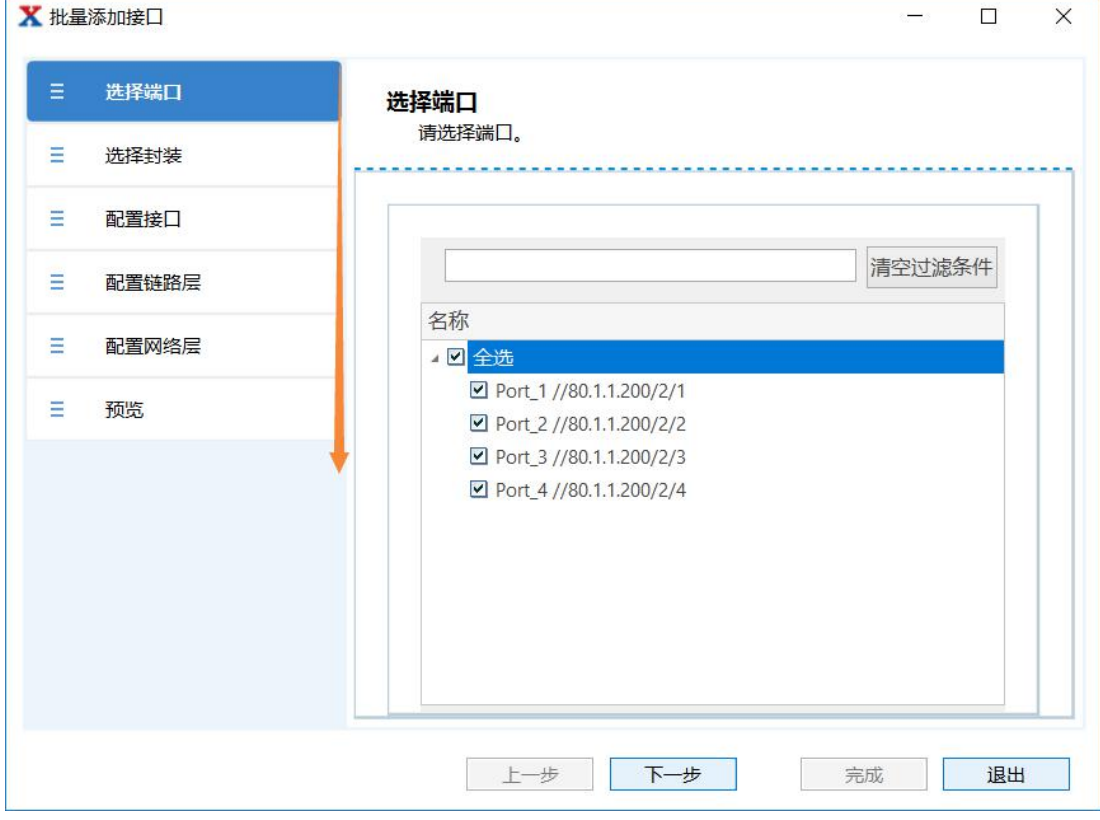

# <span id="page-9-1"></span>3.6 向导配置接口: VLAN 等

## VLAN

- · 根据场景决定是否添加
- · 本例中不需要添加

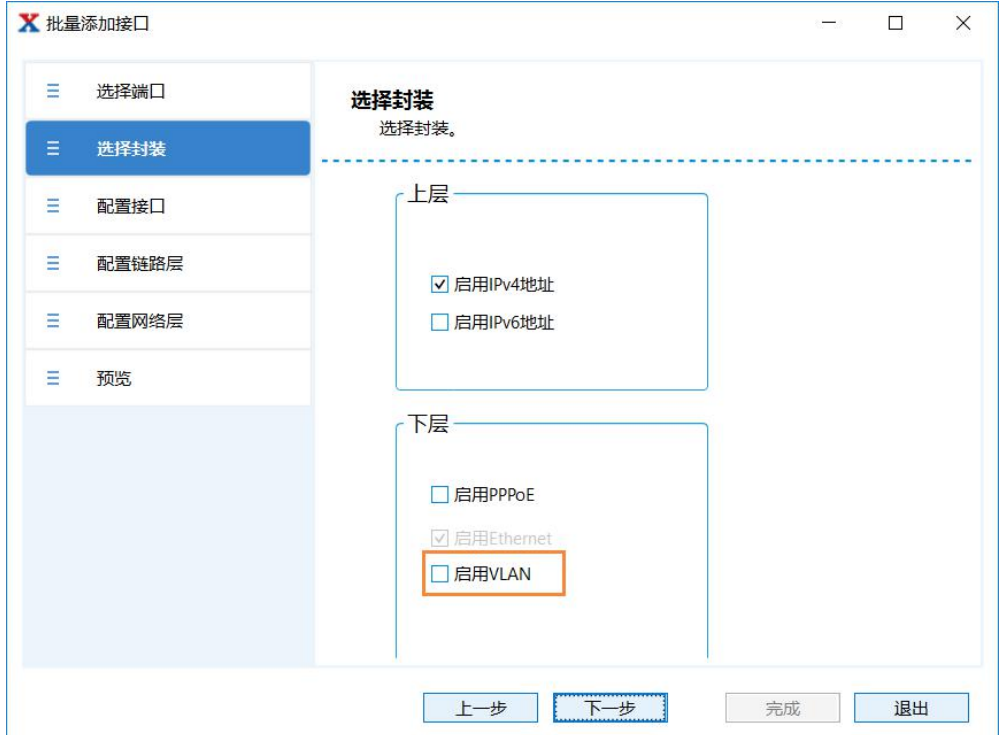

第 9 页 共 18 页

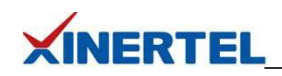

<span id="page-10-0"></span>2.7 配置 MAC 地址

· 可选 配置

· 默认即可, 也可以修改

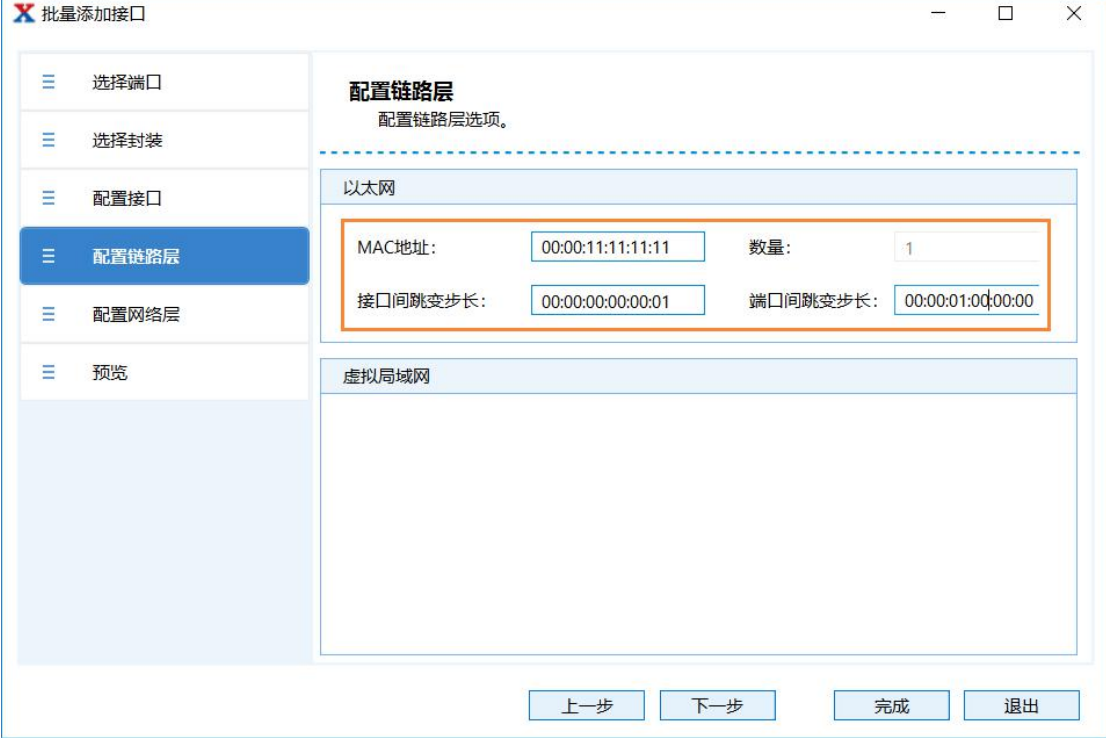

<span id="page-10-1"></span>2.8 向导接口配置结果

配置结果

- · 创建 4 个 Interface, 每个 Port 各一个
- · 对于二层交换机来说, 只关注 MAC 地址

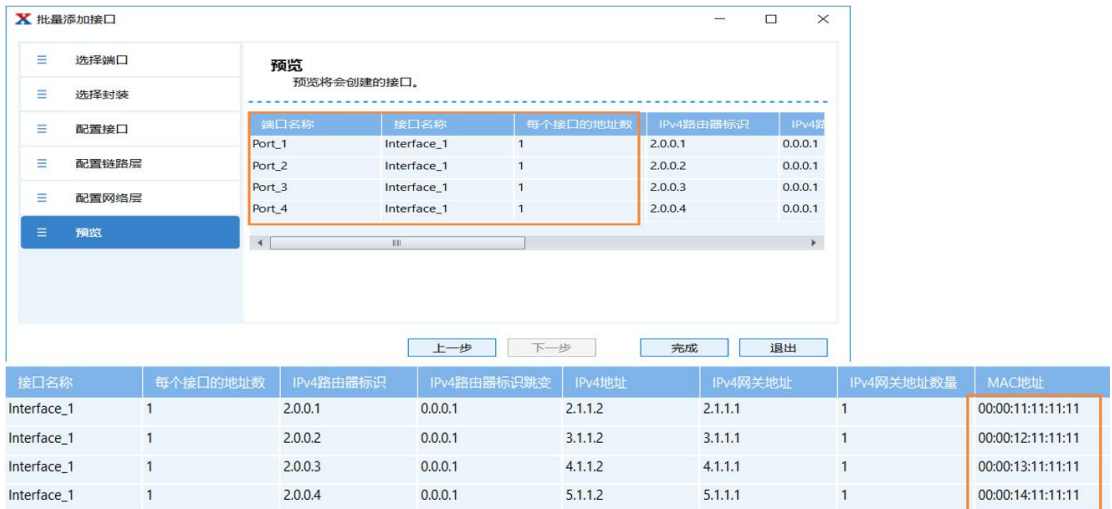

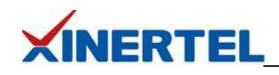

<span id="page-11-0"></span>2.9 选择接口

- · 刚才配置的接口
- · MAC/IP 等 可修改

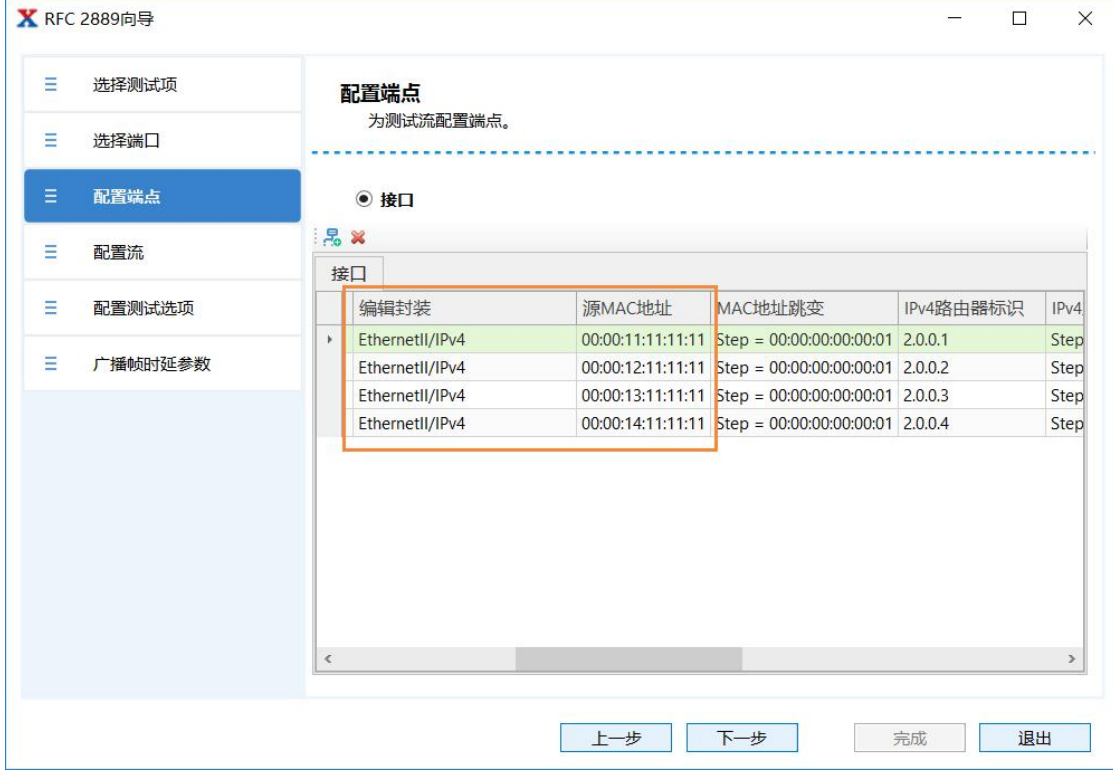

<span id="page-11-1"></span>2.10 选择流量模型

根据左侧拓扑选择

· 源端口为 Port1

· 目的端口为 Port2-4

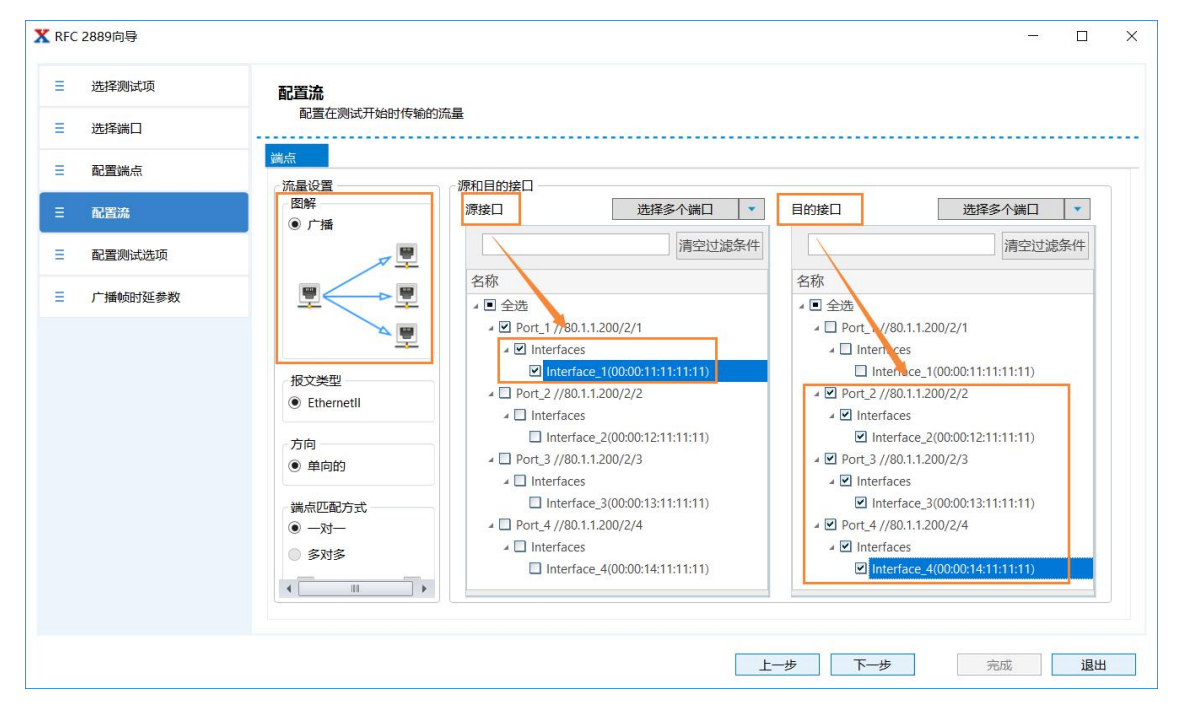

第 11 页 共 18 页

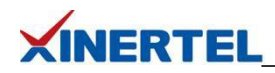

<span id="page-12-0"></span>2.11 配置 测试参数

# 时间

- · 开始发送流量之前等待 2 秒
- · 停止发送流量之后等待 10 秒

# 结果保存路径

- · 默认路径
- · 可以自己指定

#### 时延类型

· 本测试项目不关注

# 启用学习

- · 二层学习
- · 发送广播报文, 不需要学习

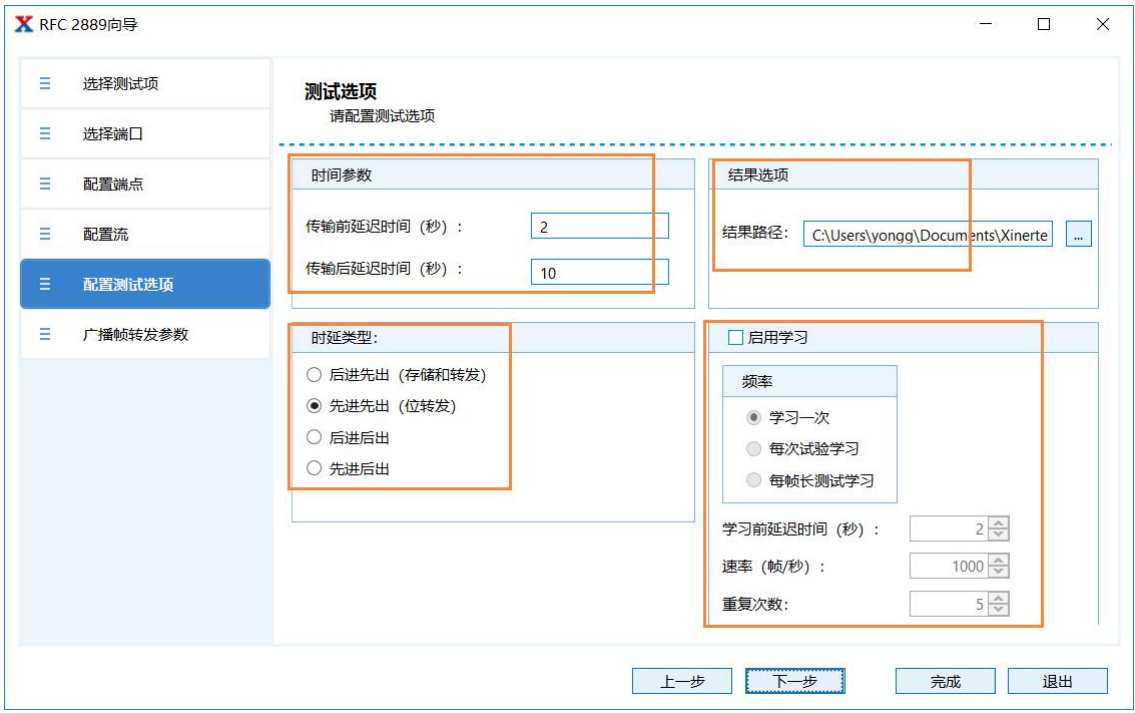

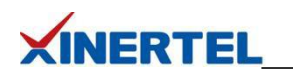

<span id="page-13-0"></span>2.12 配置 广播帧转发 参数

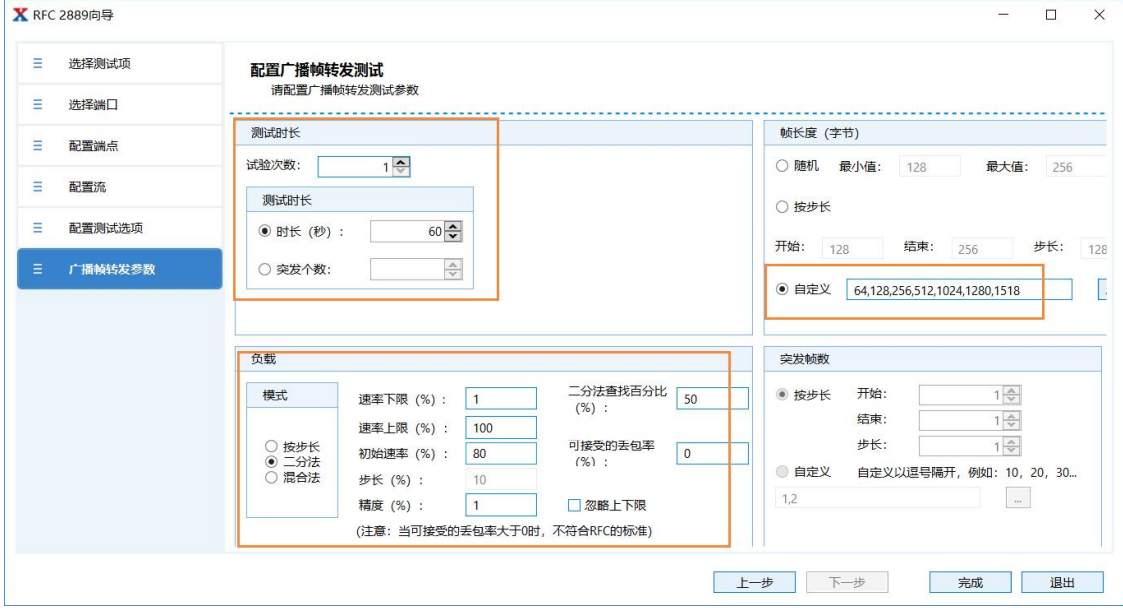

#### <span id="page-13-1"></span>2.13 广播帧转发 关键参数说明

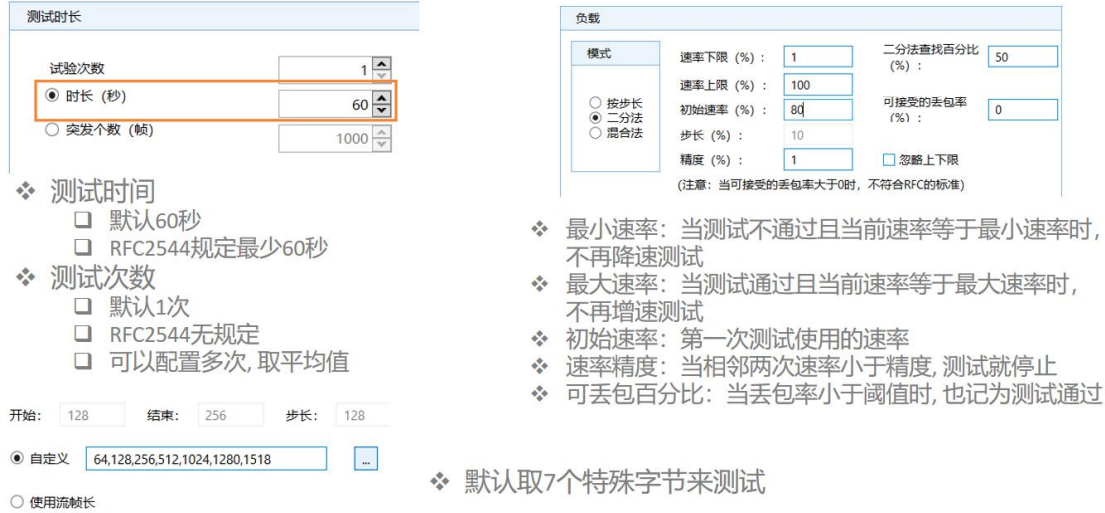

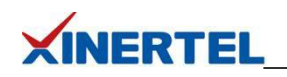

<span id="page-14-0"></span>2.14 自动生成 Smart Script

#### Smart Scripts

- · 根据配置自动生成 Smart Scripts
- · 从右侧自动弹出

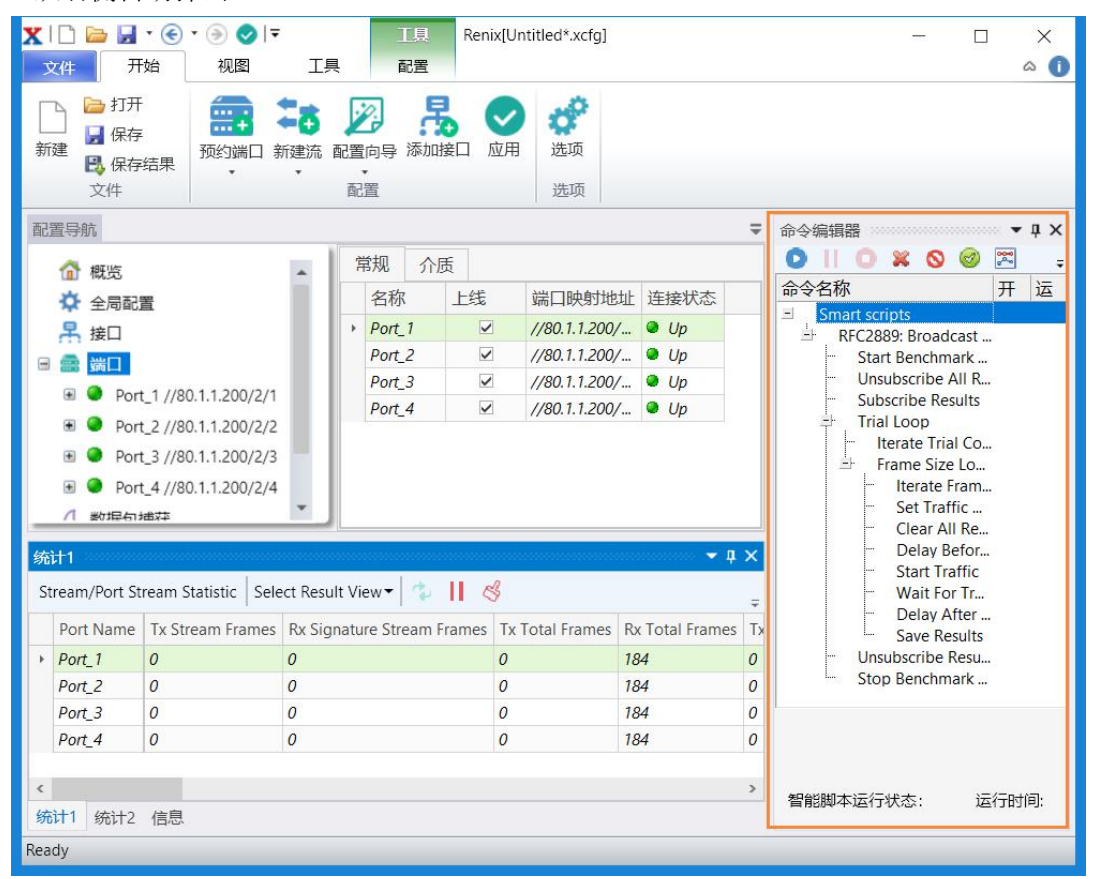

#### <span id="page-14-1"></span>2.15 开始测试

点击 Start 按钮 自动 开始测试

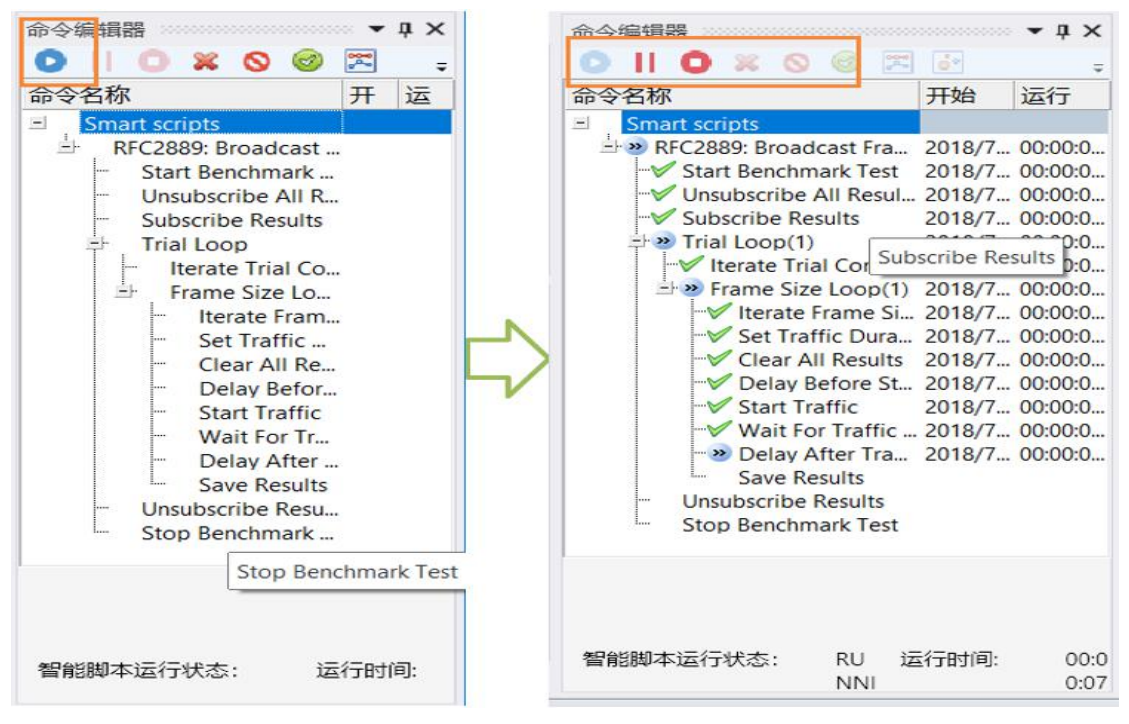

第 14 页 共 18 页

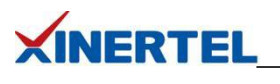

<span id="page-15-0"></span>四、测试报告

- <span id="page-15-1"></span>4.1 测试进度查看
- · 消息界面里, 实时显示当前测试的字节
- · 预估进度

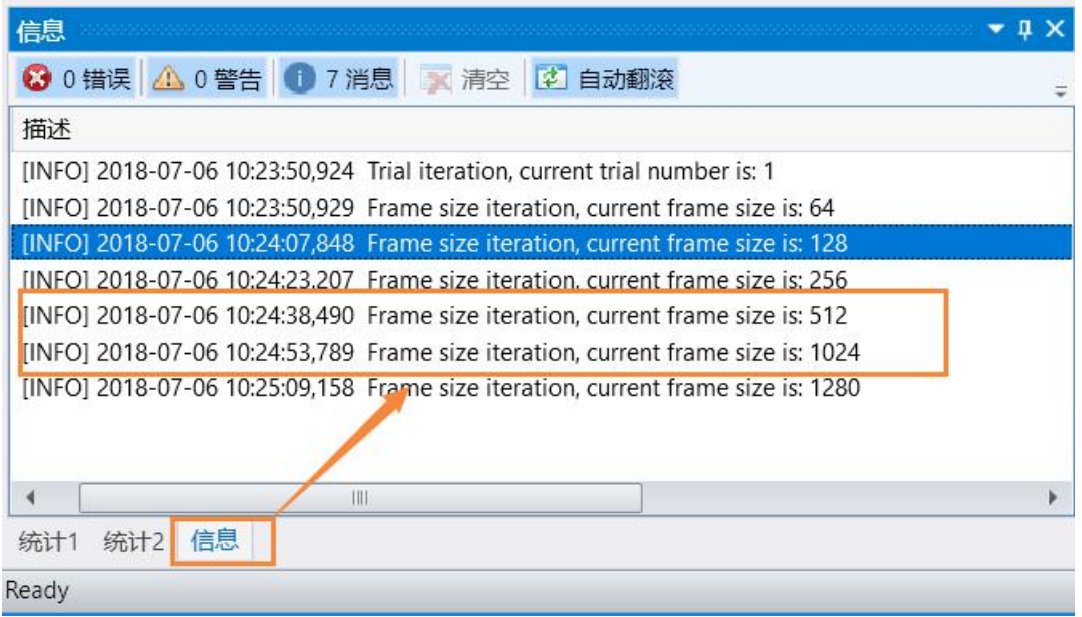

<span id="page-15-2"></span>4.2 自动弹出 Result Analyzer

# 结果分析

- · 专业软件
- · 自动弹出

# 手工打开

- · 自动安装
- · 打开结果

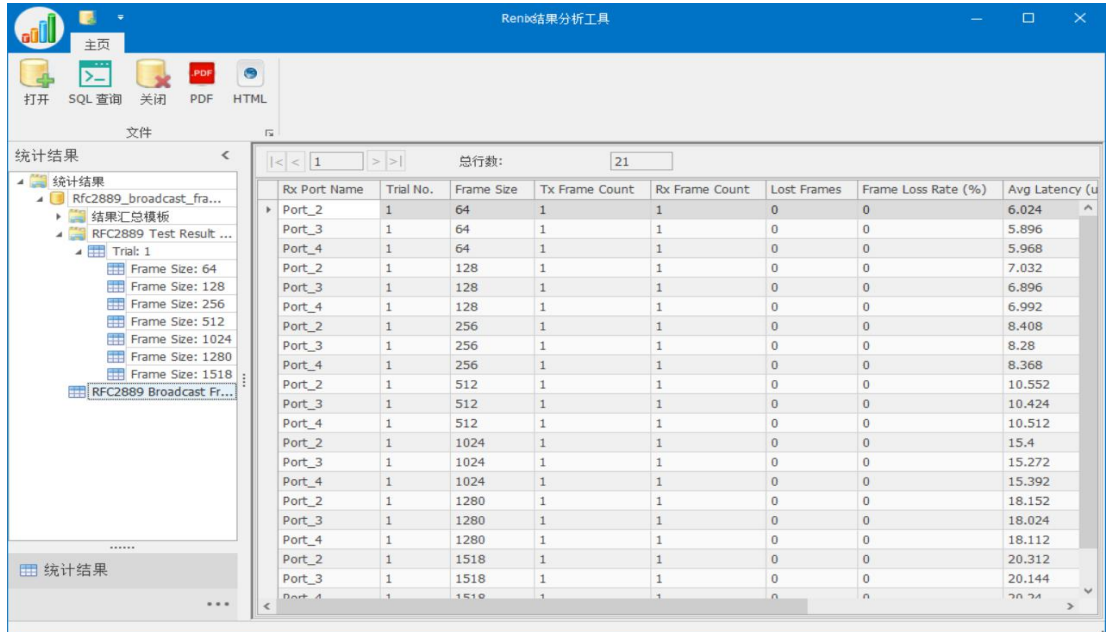

# 第 15 页 共 18 页

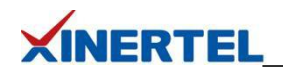

- <span id="page-16-0"></span>4.3Result Analyzer 结果分析
- · 点击 RFC2889 汇总模板

· Avg Latency 一列就代表广播吞吐量

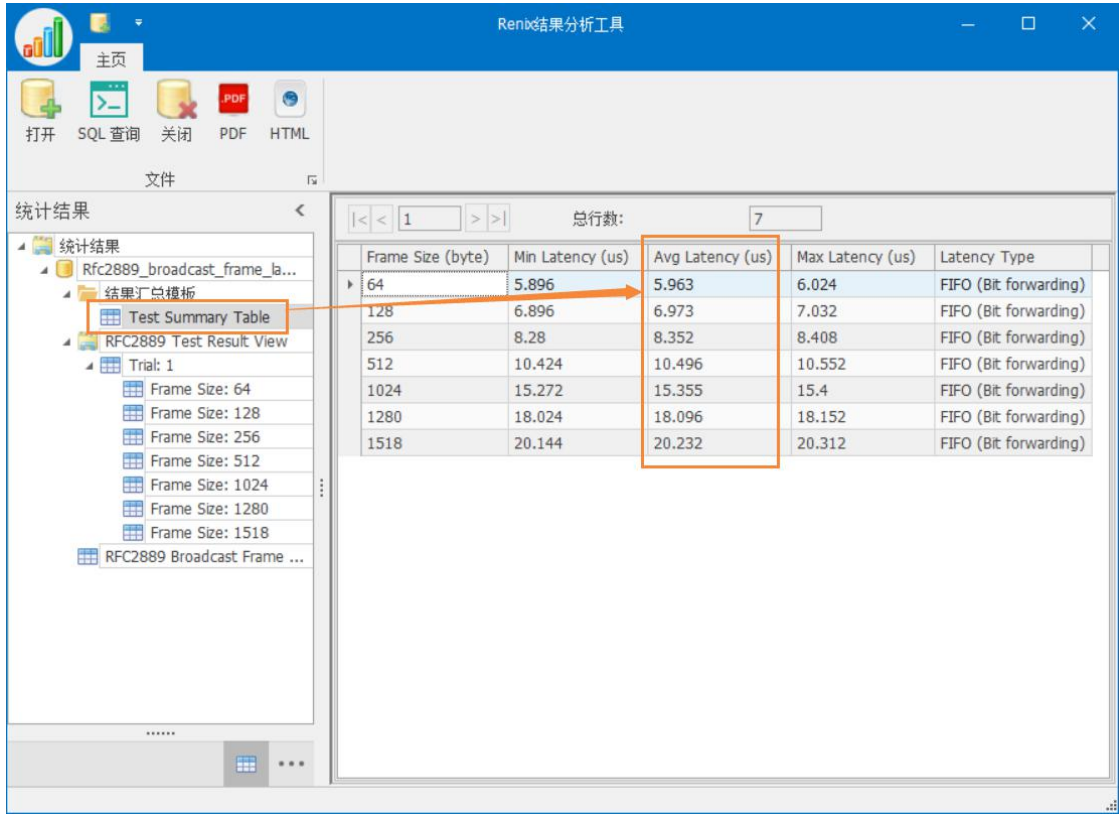

# <span id="page-16-1"></span>4.4 测试报告导出

#### 导出格式

- · PDF
- · HTML

# 结果定制

- · 默认会保存所有测试内容
- · 太过详细
- · 可以选择汇总模板
- · 只保存汇总信息

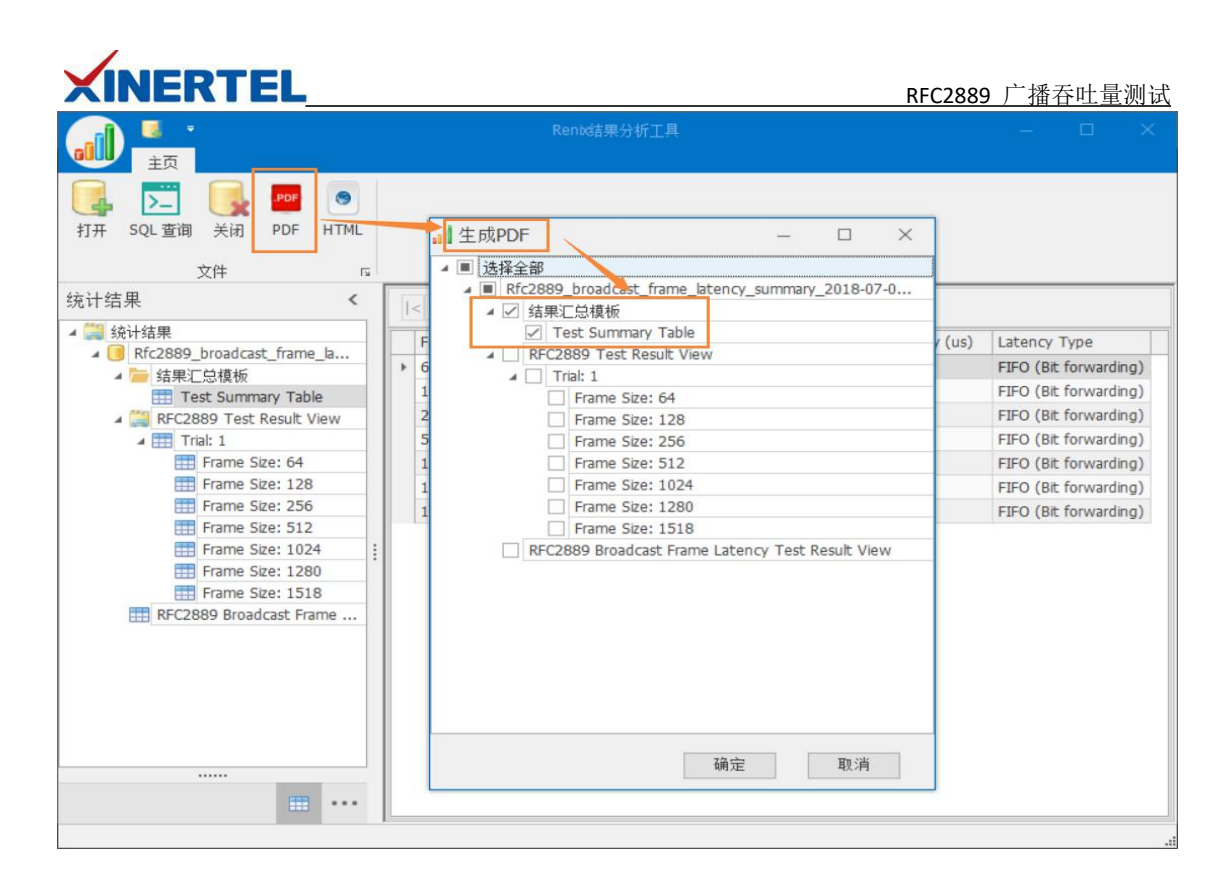

#### <span id="page-17-0"></span>4.5 测试报告内容

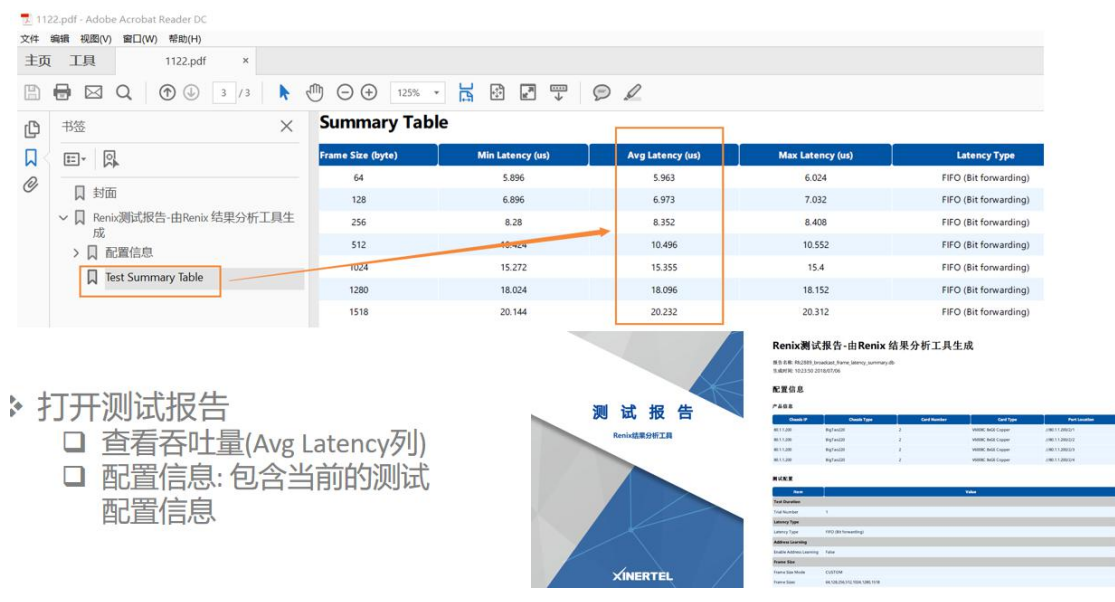

以上就是 RFC2889 广播吞吐量测试全部内容。